# Connection Quick Guide

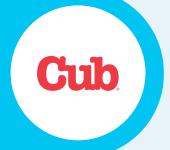

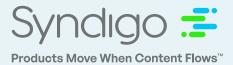

#### 1. Add Cub as a Recipient

Navigate to the Recipient List on the Left side tab; Choose **ADD NEW RECIPIENT**. Then select Integrated recipient type, enter Cub Foods, and click **ADD 1 RECIPIENT**.

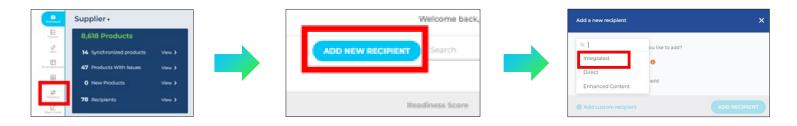

# 2. Link Your Products to Cub Requirement Set

Navigate to the Recipient List on the Left side tab; Choose 'Add new recipient'. You can edit a single item or bulk edit multiple items.

| Dashboards.       | All Products > 5 Prod                 | ducts Selected For Bulk E | Language English (US) v |       |                                        |                 |                              |  |  |  |
|-------------------|---------------------------------------|---------------------------|-------------------------|-------|----------------------------------------|-----------------|------------------------------|--|--|--|
| Products          | Cub Foods - C                         | ub Foods + 👻 🟠            |                         |       |                                        |                 |                              |  |  |  |
| S.<br>URLs        | Add New  Copy Down                    |                           |                         |       |                                        |                 |                              |  |  |  |
| URLS              | Clobal Attributes Category Attributes |                           |                         |       |                                        |                 |                              |  |  |  |
| R                 | Global Attrib                         | utes Categor              | y Attributes            |       |                                        |                 |                              |  |  |  |
| Enhanced Content  | Global Attrib                         | utes Categor              | y Attributes            |       |                                        |                 |                              |  |  |  |
|                   | Global Attrib                         | Needs Re                  | y Attributes<br>GTIN    | nage( | Product Name 🛈                         | Trade Item Unit | Syndigo Distribution Taxonor |  |  |  |
| Enhanced Content. |                                       |                           |                         | nage( | Product Name ①<br>Louis Jadot 2018 Bea | Trade Item Unit | Syndigo Distribution Taxonor |  |  |  |
| Enhanced Content  | Readin<br>Category                    | Needs Re                  | GTIN                    |       |                                        | Trade Item Unit | Syndigo Distribution Taxonor |  |  |  |

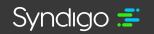

# 3. Review and Update Critical Content

Jump to fields and assets marked in **red** to ensure attribute values are at 100% Readiness for publication.

| Cub Foods<br>Readiness Score       | A Main Product Image    |
|------------------------------------|-------------------------|
| N/A<br>Needs Review orbital Ensure | Main Product Image      |
| Main Product Images 100% 🥥         | 00811538016469_SM1_1004 |
| Attributes 100% 🥥                  | Syndigo verified        |

| mfuykegse.jpg<br>rerride |                                      |   |
|--------------------------|--------------------------------------|---|
|                          | 41500220208                          | 0 |
|                          | Please enter at least 14 characters. |   |
|                          | 41500220208                          |   |
|                          | Invalid checksum.                    |   |
|                          | Max 32 characters                    |   |

#### 4. Publish Items to Cub

Navigate to the Recipient List on the Left side tab; choose 'Add new recipient'.

| Publishing Content for 5 Products                                                                                   |                         |
|----------------------------------------------------------------------------------------------------|-------------------------|
| Core/Marketing Recipients                                                                                           | GDSN Recipients         |
| 1 Recipients Available To Publish (1 Selected   Select                                                              | ct All   Unselect All ) |
| We will attempt to publish all of the selected product<br>to the recipient or it is not at 100% readiness, that pro |                         |
| Cub × Q                                                                                                    |                         |
| Cub Foods                                                                                                    |                         |
| Publish to 1 Recipient                                                                                              | Cancel PUBLISH          |

| Recipient              |          | Requirement Set |  |
|------------------------|----------|-----------------|--|
| ub                     | ×Q       | Search          |  |
| Syndication            |          | Cub Foods +     |  |
| Cub Foods              | Linked 🥑 |                 |  |
| Publix - Ecom          |          |                 |  |
| Sam's Club             |          |                 |  |
| Analytics & Comparison |          |                 |  |
| Sam's Club             |          |                 |  |
|                        |          |                 |  |
|                        |          |                 |  |
|                        |          |                 |  |
|                        |          |                 |  |
|                        |          |                 |  |

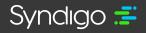

# 5. Track your publishing progress

Your Syndication Dashboard will provide up-to-date information on the items are in their publishing process.

| Publication Stat                     | tus Tracker       |                                     |                      |                           |             |                             |                 |                  |
|--------------------------------------|-------------------|-------------------------------------|----------------------|---------------------------|-------------|-----------------------------|-----------------|------------------|
| Linked and<br>Unpublished<br>Fix All | 3,081<br>Products | Pending Action<br>Needed<br>Fix All | 97<br>Products       | Published Pro             | 23<br>ducts | Synchronized                | 483<br>Products |                  |
| shopify                              | × Q – U           | npublished Readiness Score          | Total<br>Unpublished | Missing Required Taxonomy |             | Missing Required Attributes | Critical Errors | Ready to Publish |
| Total Products                       | _                 | 63%                                 | 3,081                | View All                  |             | View All                    | View All        | View All         |
| Shopify                              |                   | 100%                                | 3                    | 0                         |             | 0                           | 0               | 3                |
|                                      |                   |                                     |                      |                           |             |                             |                 |                  |
|                                      |                   |                                     |                      |                           |             |                             |                 |                  |

#### Support and Service:

Support Requests: www.syndigo.com/support

Phone: 855.796.3446 (1-855-796-3446) Monday to Friday, 7am-7pm CT

Syndigo platform – Learning Hub tab (video tutorials)

Syndigo platform – "Help" icon (documentation)

Syndigo platform - "Contact Support" icon

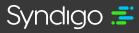